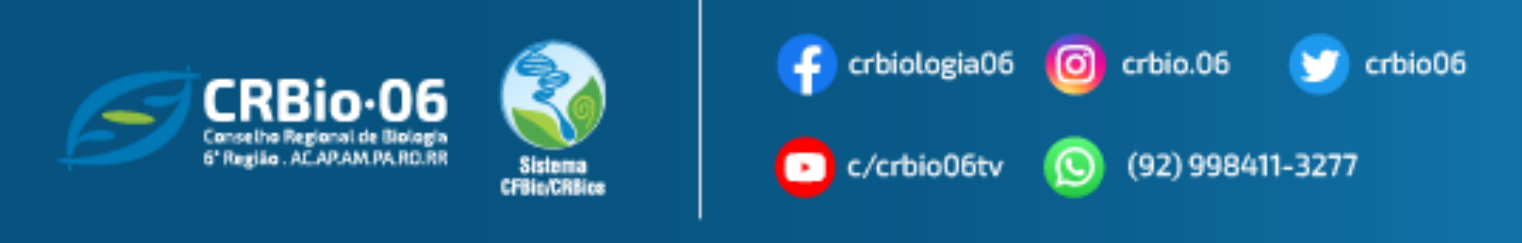

## **TUTORIAL PARA EMISSÃO DE ART – ANOTAÇÃO DE RESPONSABILIDADE TÉCNICA**

1. Após acessar [www.crbio06.gov.br,](http://www.crbio06.gov.br/) clique no botão

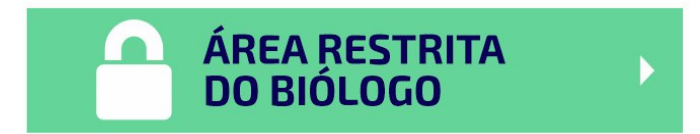

2. Ou clique na Guia "Serviços" – "para Biólogos"

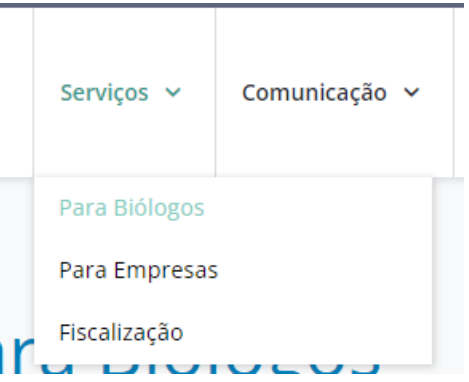

3. Escolha a opção "**ART Eletrônica".**

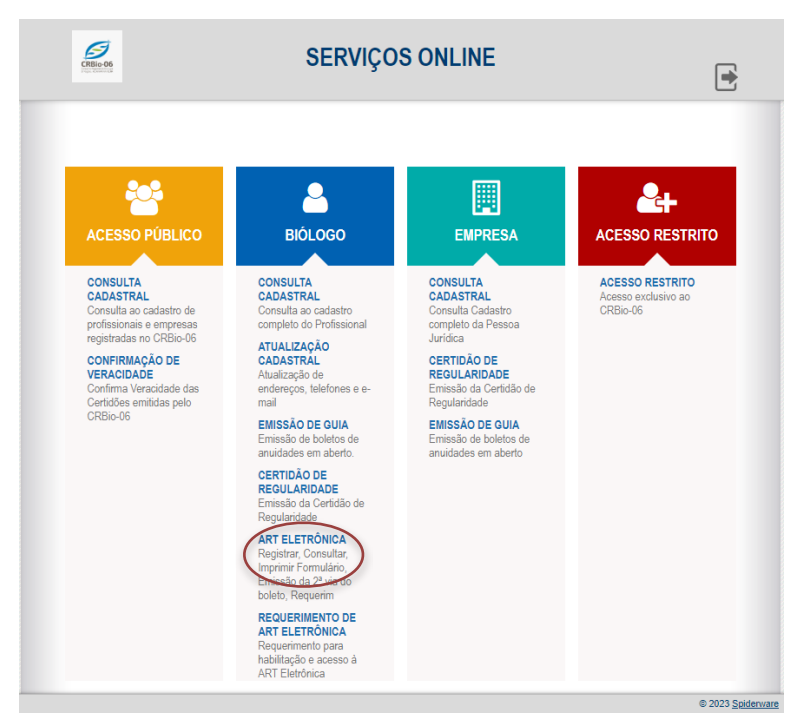

CRBIO-06 - CONSELHO REGIONAL DE BIOLOGIA DA 6ª REGIÃO – AC.AP.AM.PA.RR.RO Boulevard Mundi – Av. Ephigênio Salles, 2300, salas 201/202 B, – Aleixo – CEP 69060-020 – Manaus (AM) 4. Insira seus dados de acesso e clique na opção "**Confirmar**" e pule para o passo 7. *Caso tenha esquecido ou não possua senha, clique: "Esqueceu sua senha? Clique aqui ou 1º Acesso? Para obter senha de acesso, clique aqui" e siga os passos 4. e 5.*

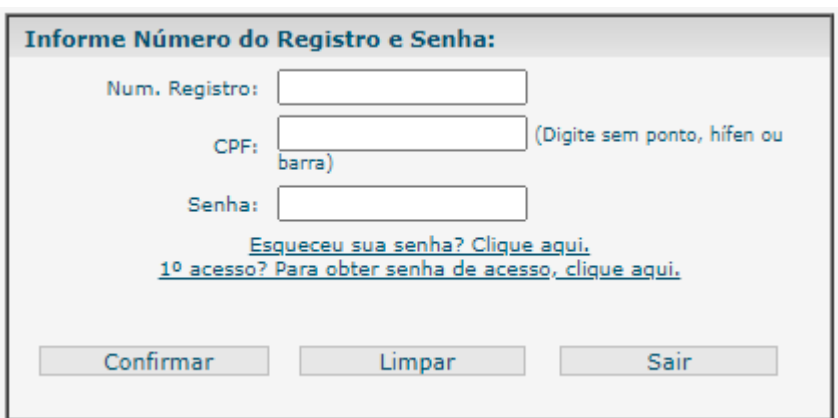

5. Insira os dados e clique em "**Enviar"**

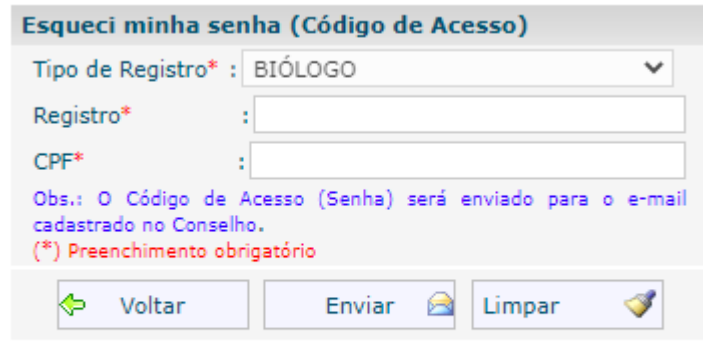

Verifique se o e-mail com o código de acesso encontra-se na sua Caixa de SPAM ou Lixo Eletrônico, caso não cheque em sua Caixa de Entrada.

6. Um código de acesso será enviado para o e-mail cadastrado . Clique em **"OK", em seguida Voltar,** na janela anterior.

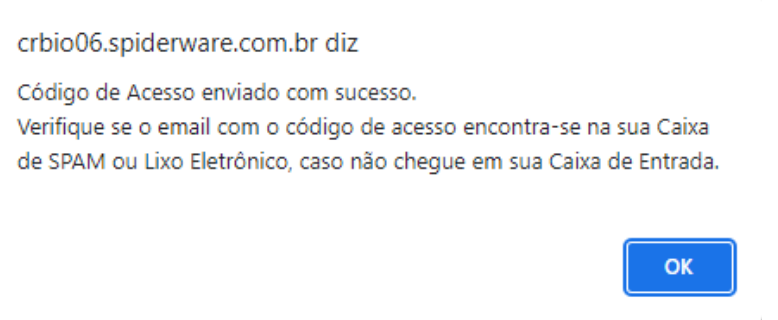

7. Clique em **Preencher formulário de AR**T

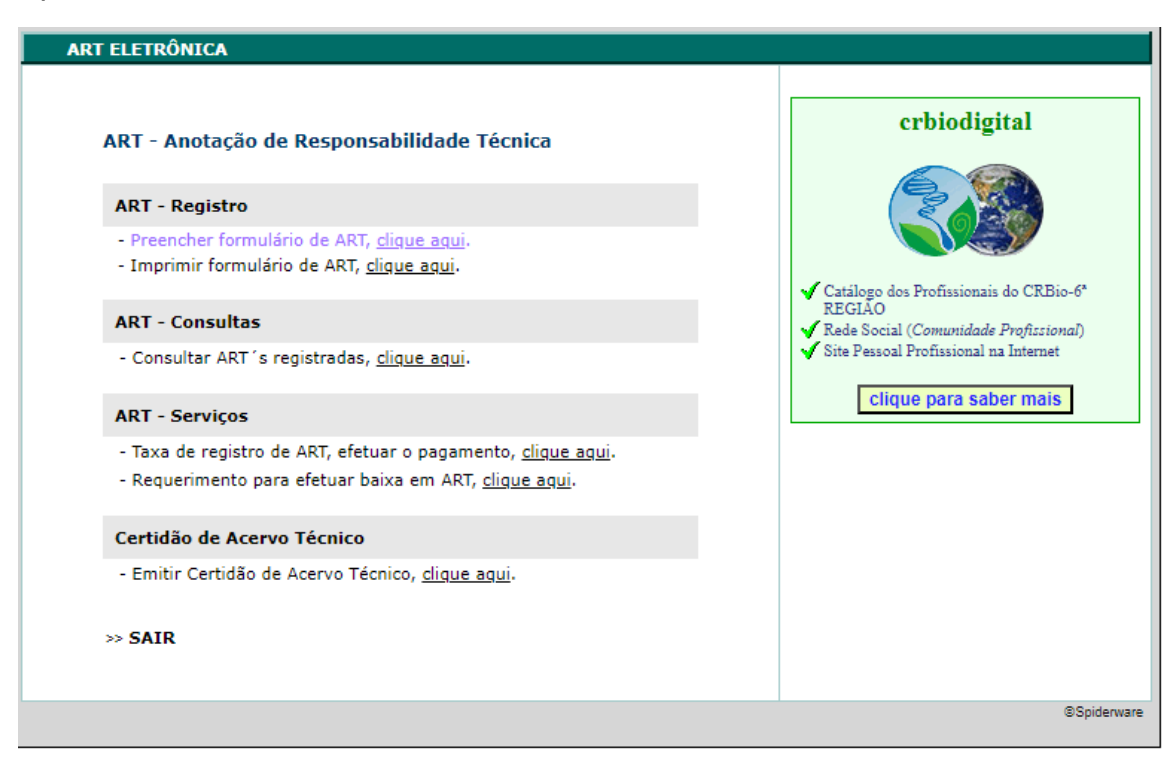

8. Clique no botão "**Continuar"**,

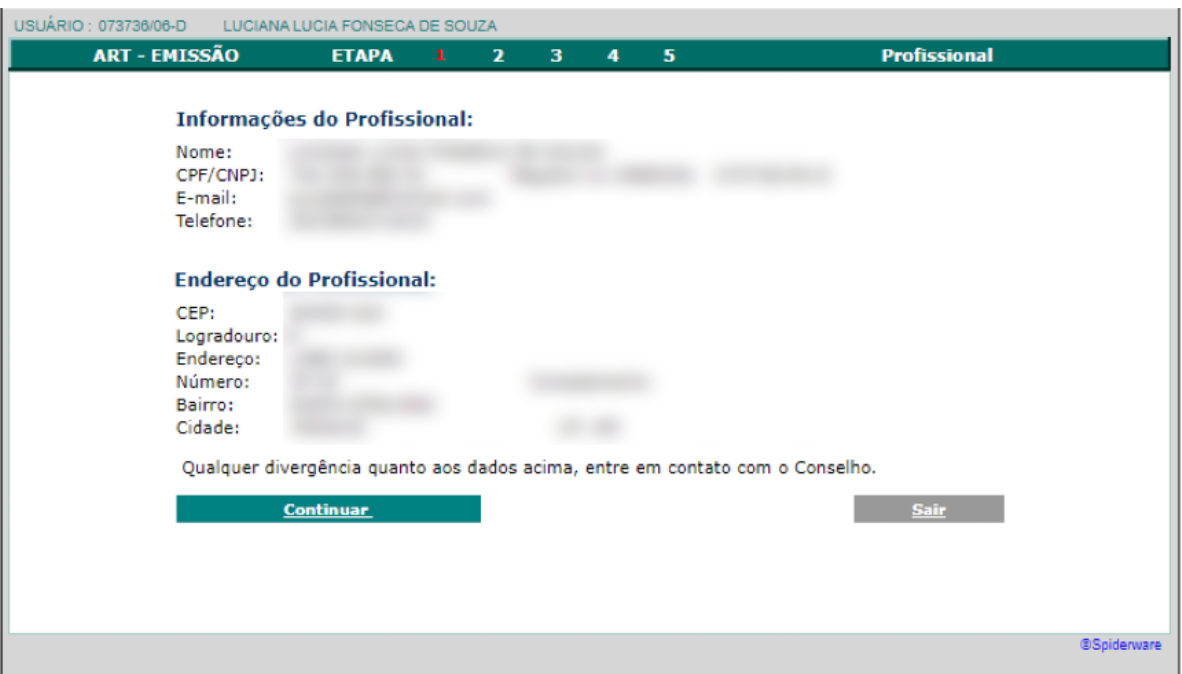

## **Atenção! Mantenha seus dados cadastrais atualizados! Solicite atualização do seu e-mail crbio06@crbio06.gov.br**

9. Preencha os dados e endereço da **Empresa Contratante**, em seguida clique em **Continuar**

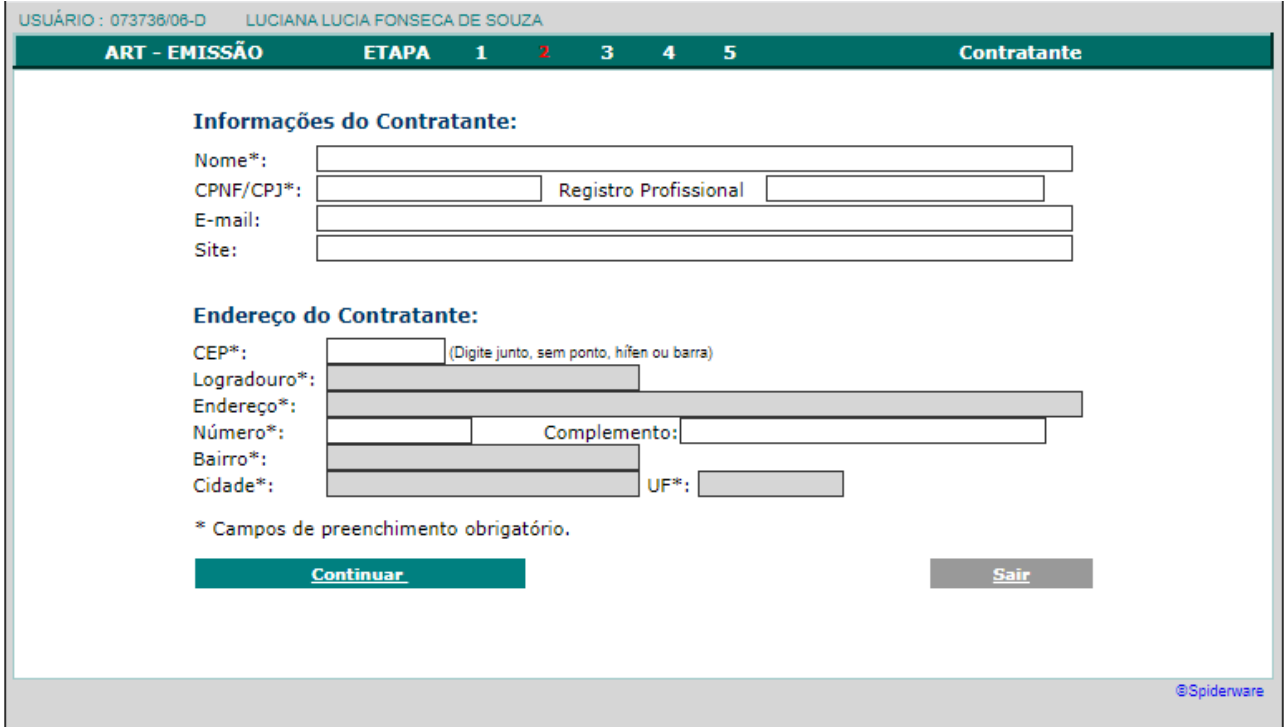

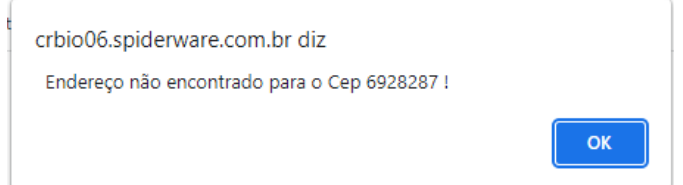

Caso o **CEP** do Contratante não pertença a região do CRBio06, você deve emitir sua ART no CRbio daquela região!

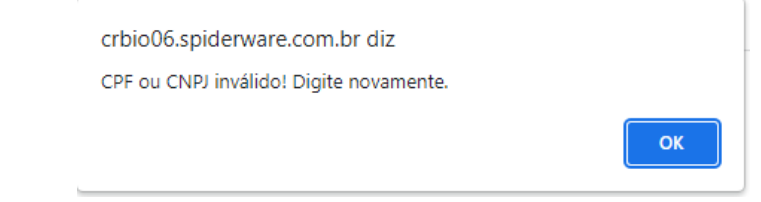

Confirme o **CNPJ** correto do Contratante para **Continuar**.

10. Na próxima Etapa preencha os dados com atenção. *Nos casos de cargos ocupados a partir de concurso público, processo seletivo e contratação por tempo indeterminado*, escolha a opção: **Ocupação Cargo/função.** Já em **Prestação de Serviços**, poderá selecionar mais de uma Atividade.

**Siga com o preenchimento da Etapa 3 da Emissão da sua ART, conforme tela seguinte. No campo Descrição Sumária você informará o resumo da atividade que vai executar. Quando concluir, clique em Confirmar.**

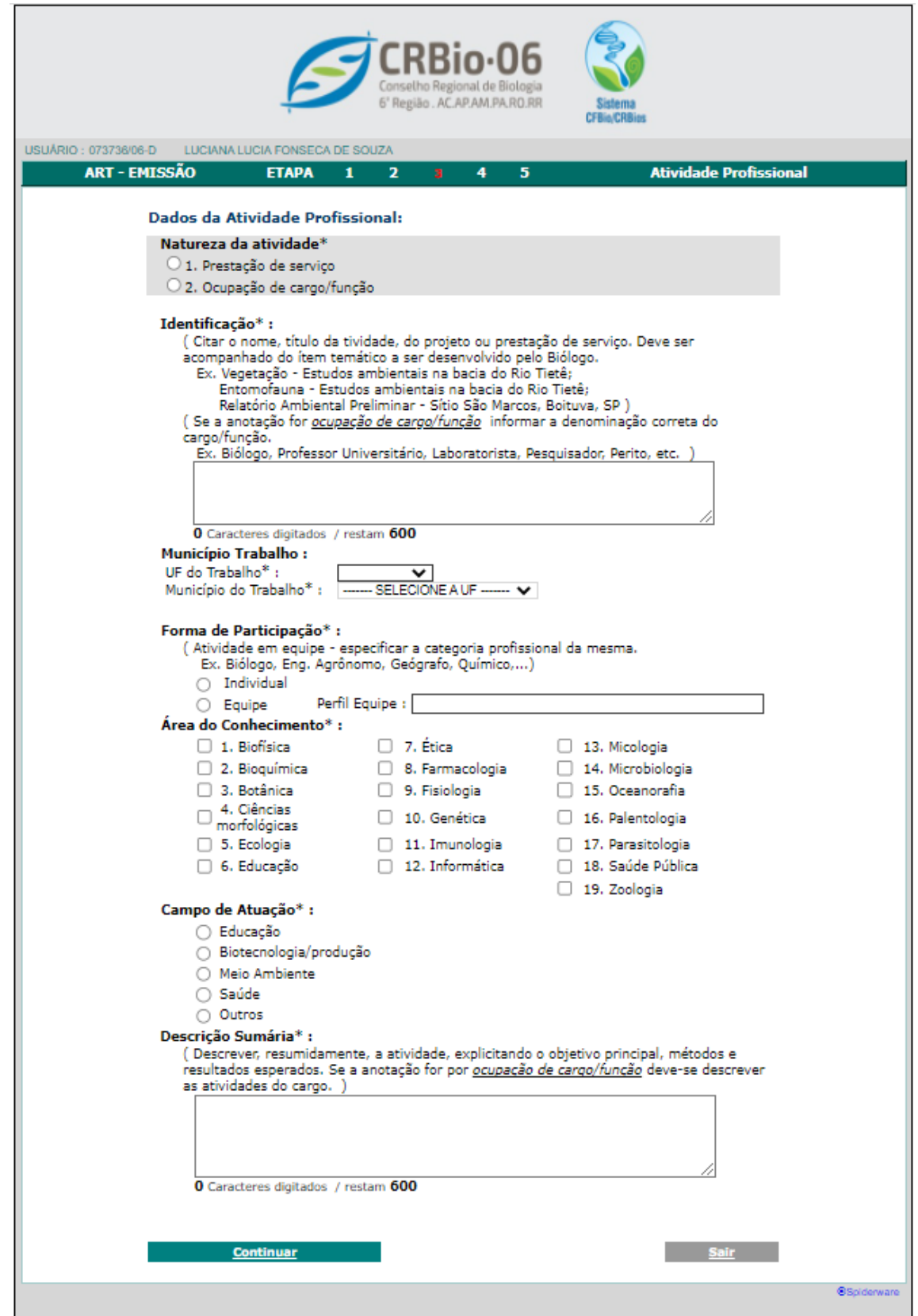

**IMPORTANTE!** No caso de contrato, processo seletivo por tempo indeterminado ou cargo função, não precisa preencher a data de térmico.

10. Na 4ª Etapa, confira os dados e clique em **Confirmar.** 

**Caso tenha algum dado incorreto, clique em "Alterar dados do Contratante" ou "Alterar dados da atividade".**

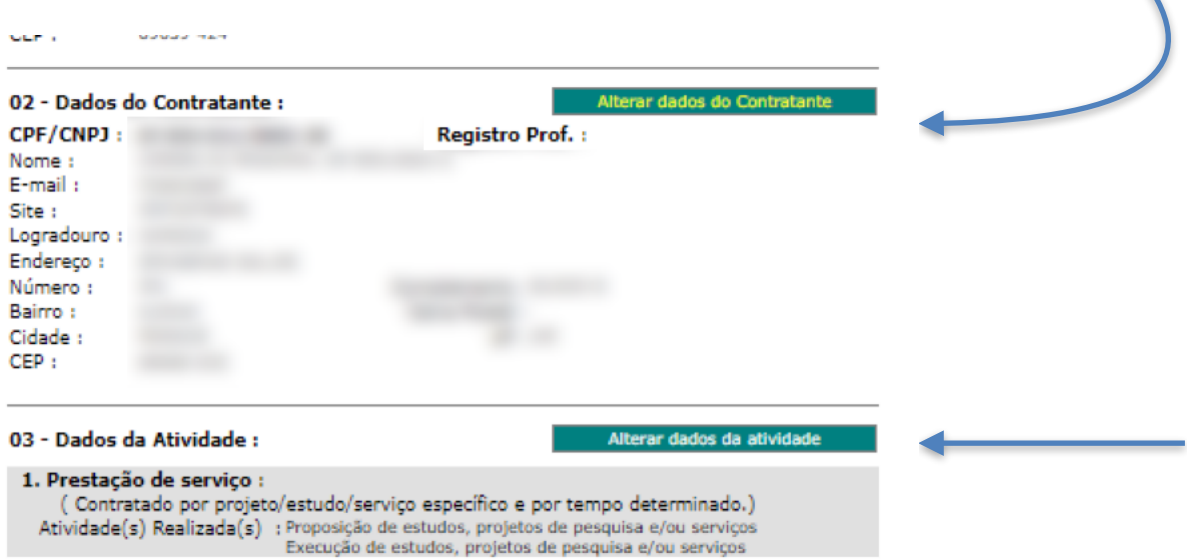

 $\blacktriangle$ 

**11. Sua ART e seu boleto será emitido, assim que clicar em Confirmar. Caso queira conferir os dados, clique em "Voltar para conferir ART".** 

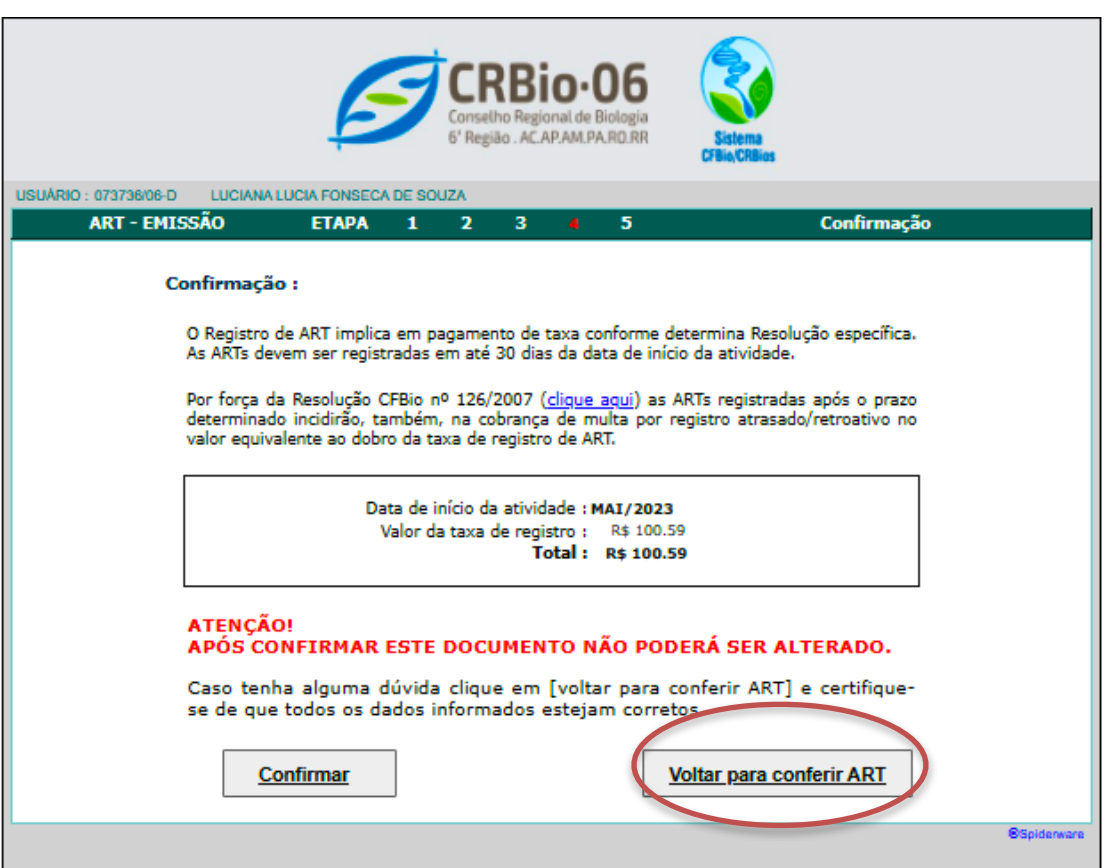

11. Na 5ª e última Etapa será gerada a ART juntamente com o boleto com a taxa. Clique no BOTÃO VERDE na parte inferior.

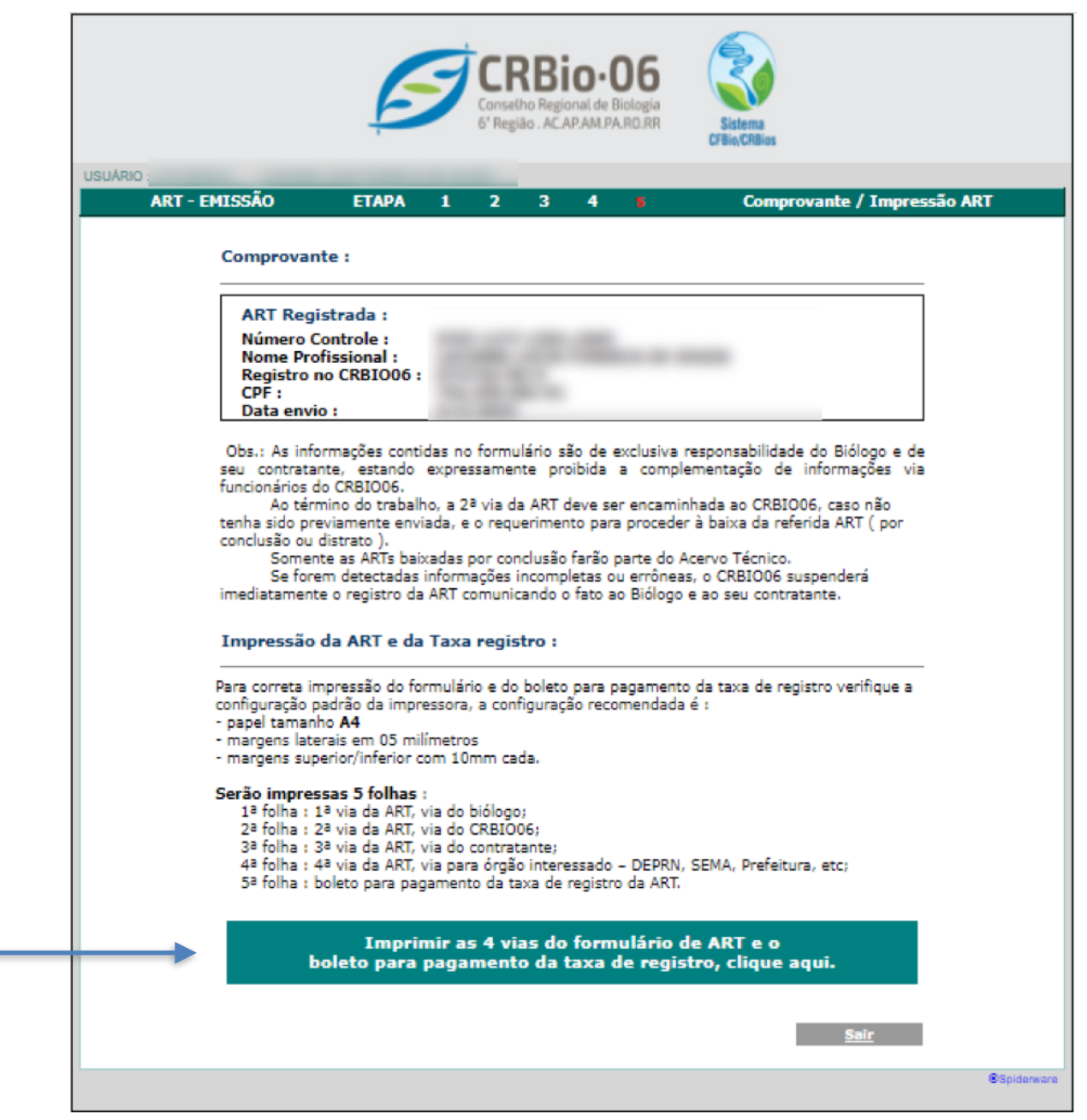

12. Serão emitidas 4 vias da ART e na página 5, o boleto com taxa para pagamento.

IMPORTANTE: Não é necessário a impressão de todas as 4 vias, não precisar enviar cópia da ART para o CRBio-06. Efetue o pagamento da sua ART até o vencimento, pois é impossível o profissional emitir segunda via do Boleto da ART.

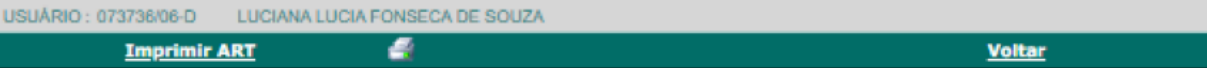

Para correta impressão do formulário verifique a configuração padrão da impressora, a configuração recomendada é : - papel tamanho A4

- margens laterais em 05 milímetros

ľ ſ

- margens superior/inferior com 10mm cada.

Obs: Apenas as informações abaixo serão impressas.

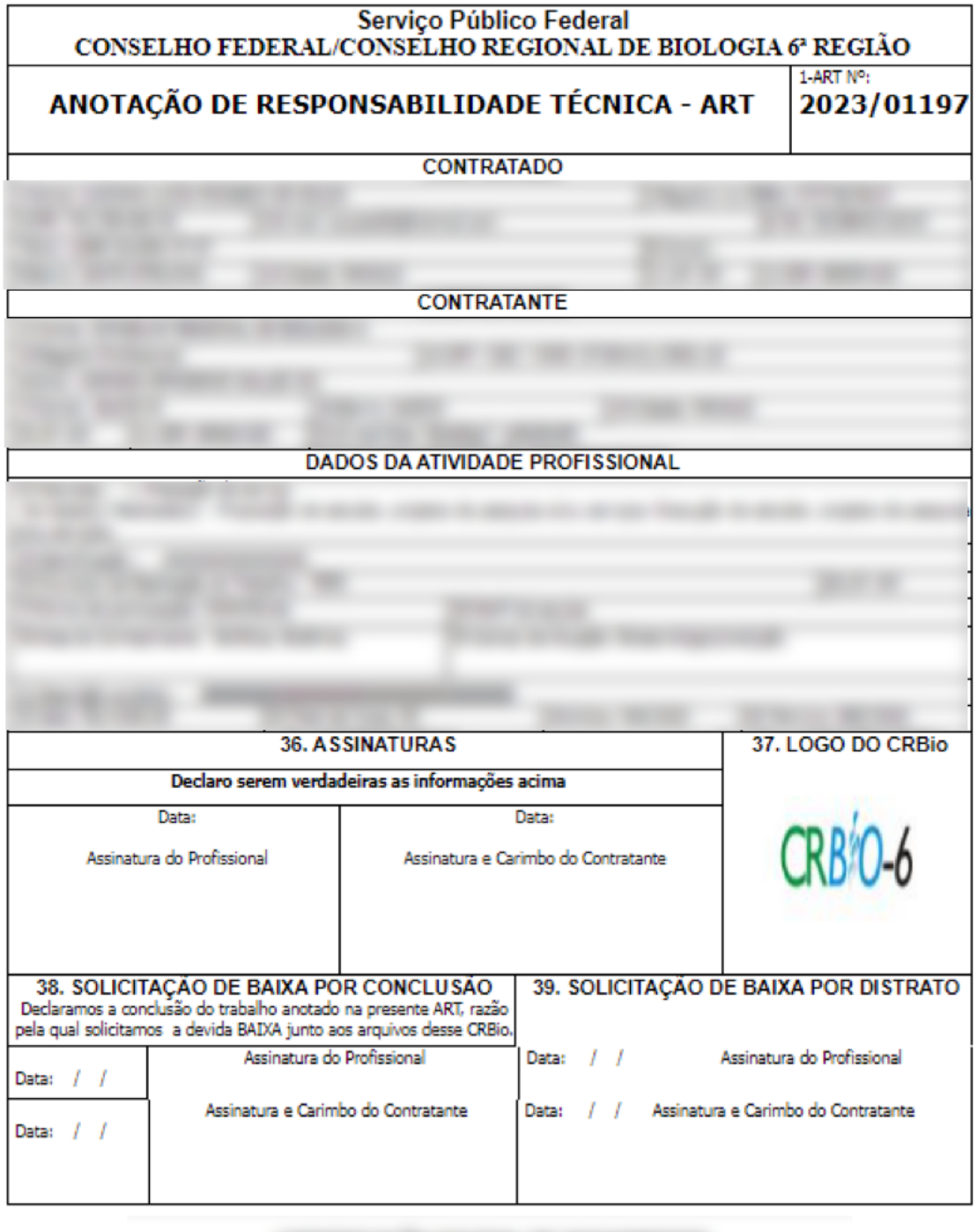

CRBIO-06 - CONSELHO REGIONAL DE BIOLOGIA DA 6ª REGIÃO – AC.AP.AM.PA.RR.RO Boulevard Mundi – Av. Ephigênio Salles, 2300, salas 201/202 B, – Aleixo – CEP 69060-020 – Manaus (AM)

![](_page_8_Picture_24.jpeg)

![](_page_8_Picture_2.jpeg)

![](_page_8_Picture_25.jpeg)

**As imagens usadas neste tutorial são apenas para efeito ilustrativo e servem como orientação para emissão da ART pelo profissional Biólogo!**

Ficha de Compensação